**STEP 1:** After logging into your Okta dashboard via aurorauniversity.okta.com, click on the **Self-Service** application.

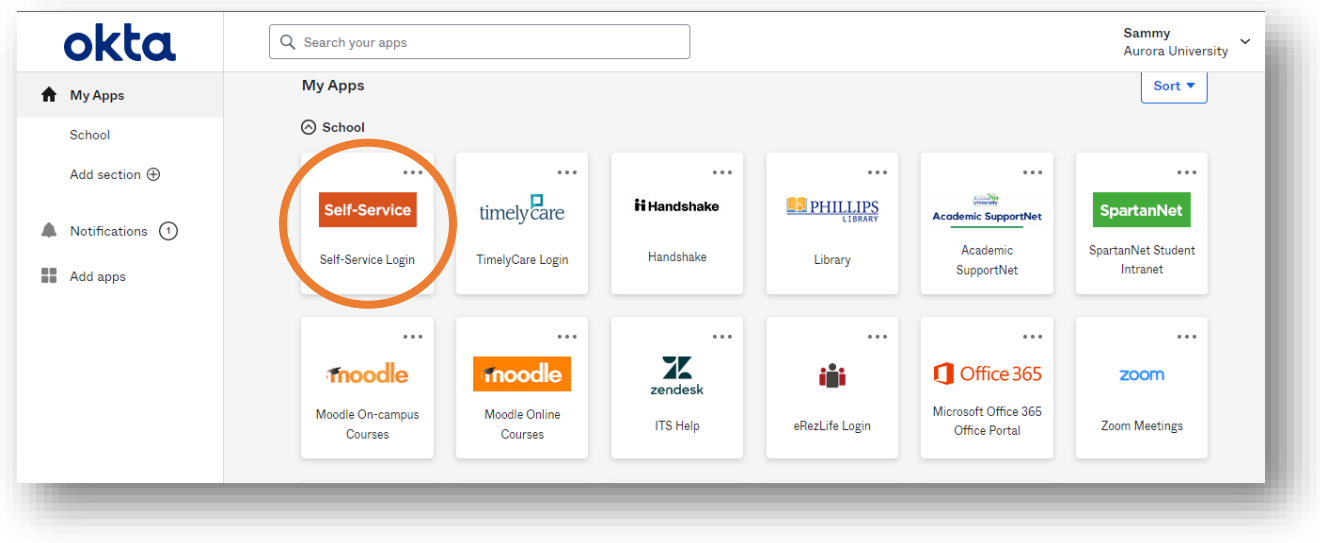

**STEP 2:** Click on the three horizontal bars in the top left corner of your Self-Service homepage. Click on the **Academics** menu to expand it, and then click **Unofficial Transcript**.

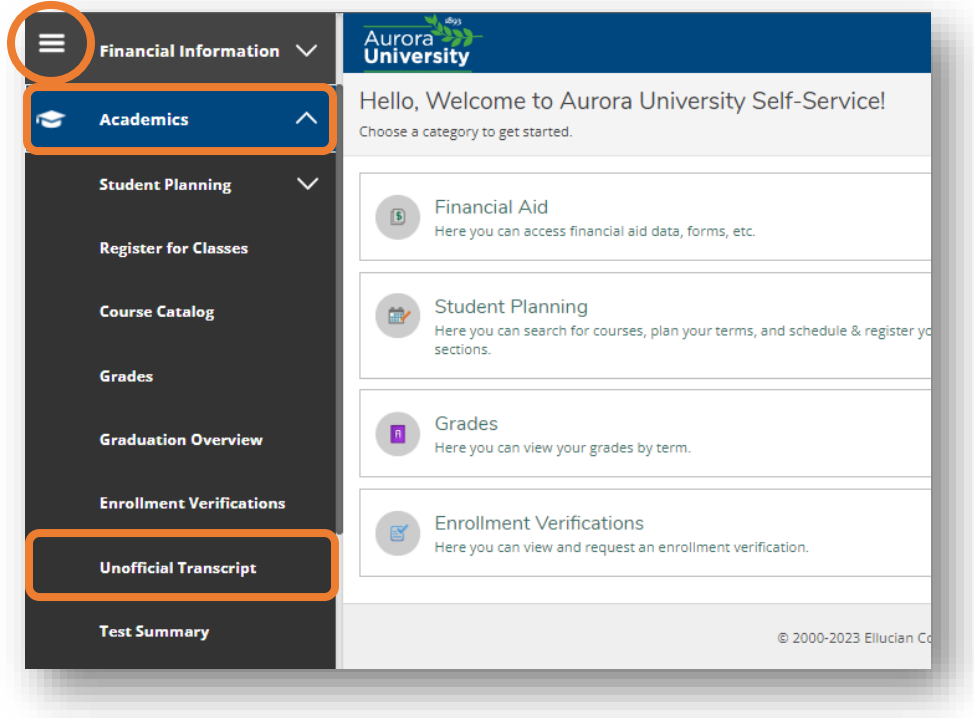

## **STEP 3:** Click on the desired transcript.

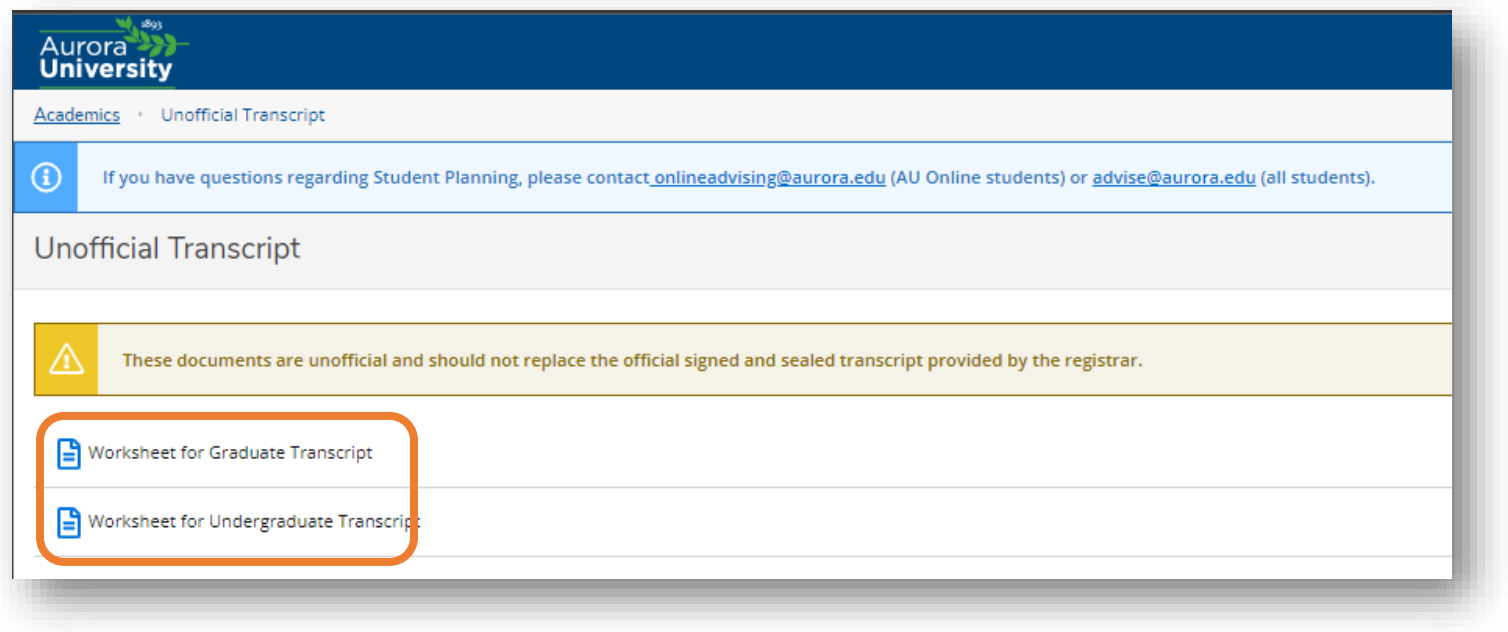

**STEP 4:** You will be able to download a PDF version of your unofficial transcript.

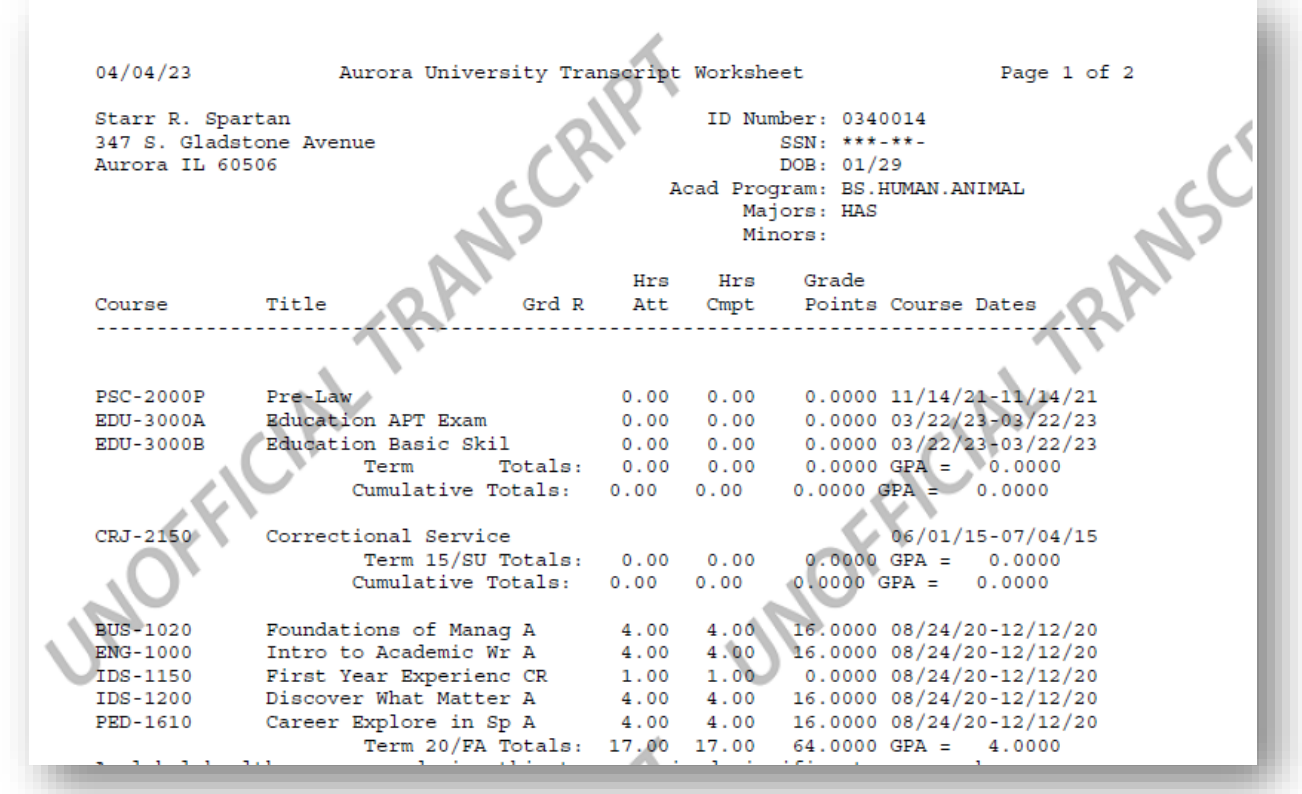